# **Электронный дневник**

### Инструкция выложена на сайте школы

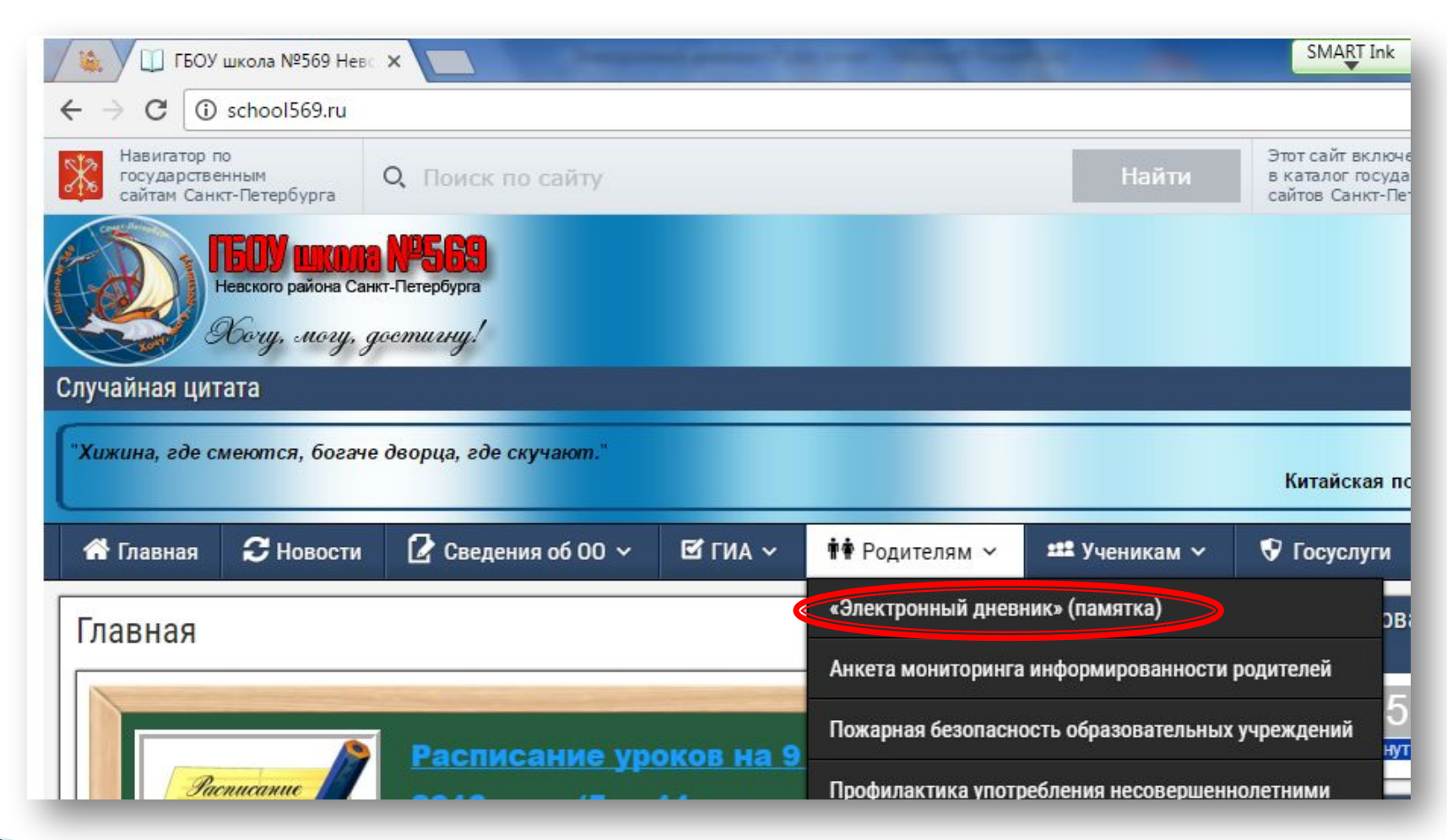

**В Портал "Петербургское ж** 

Я) петербургское образова x

### Как получить доступ к дневнику своего ребёнка?

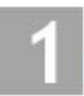

C

#### Зарегистрируйтесь на сайте

Просматривать данные в «Электронном дневнике» могут только зарегистрированные пользователи.

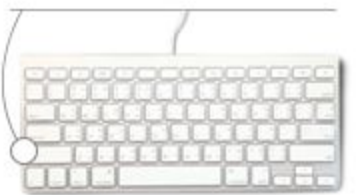

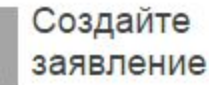

После регистрации, войдя на портал, вы сможете создать заявление на подключение к сервису.

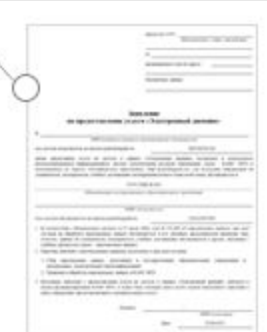

#### Оформление заявления в образовательном учреждении

Обратитесь лично в образовательное учреждение для подписания заявления (при себе иметь паспорт). Не распечатывайте заявление самостоятельно.

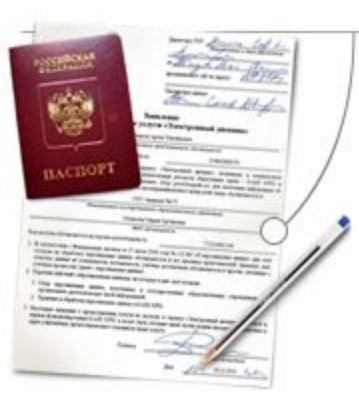

#### Дождитесь выгрузки данных

Как только ваше заявление пройдет обработку в образовательном учреждении, на адрес вашей электронной почты будет отправлено уведомление. Войдите на портал и перейдите к электронному дневнику своего ребенка.

SMART Ink

#

무 났

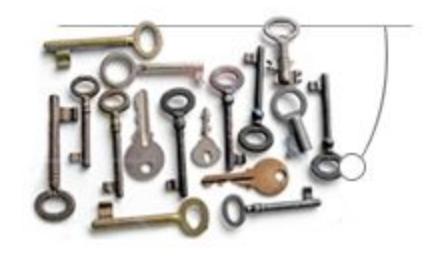

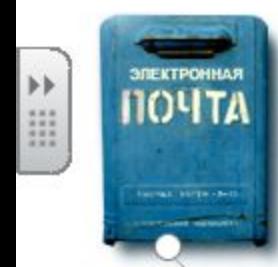

#### Очень важно иметь действующий электронный почтовый ящик!

Если у вас ещё нет своего ящика. для использования сервиса вам нужно его завести. Бесплатные почтовые сервисы: Mail.ru, Yandex.ru, Rambler.ru

Не используйте адреса почтовых ящиков, выданных на работе. После регистрации е-mail поменять нельзя.

Родители (официальные представители) ребенка, получившие доступ к Электронному дневнику, могут открыть этот дневник для других заинтересованных лиц - родственников, репетиторов.

## Шаг $1$

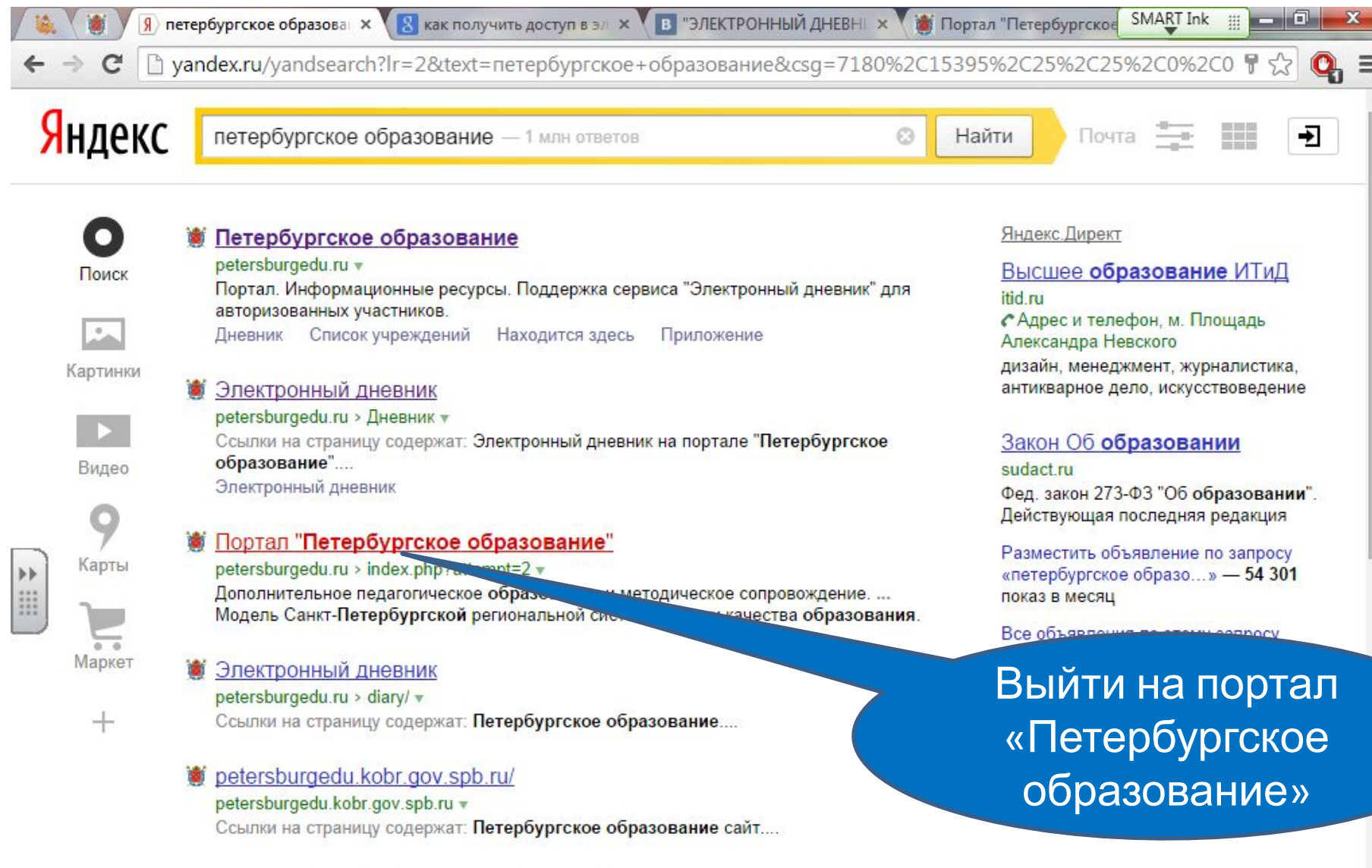

#### **М Портал "Петербургское образование"** \* Единое окно доступа... window.edu.ru > resource/411/73411 v

Портал "Петербургское образование" - официальный ресурс Комитета по

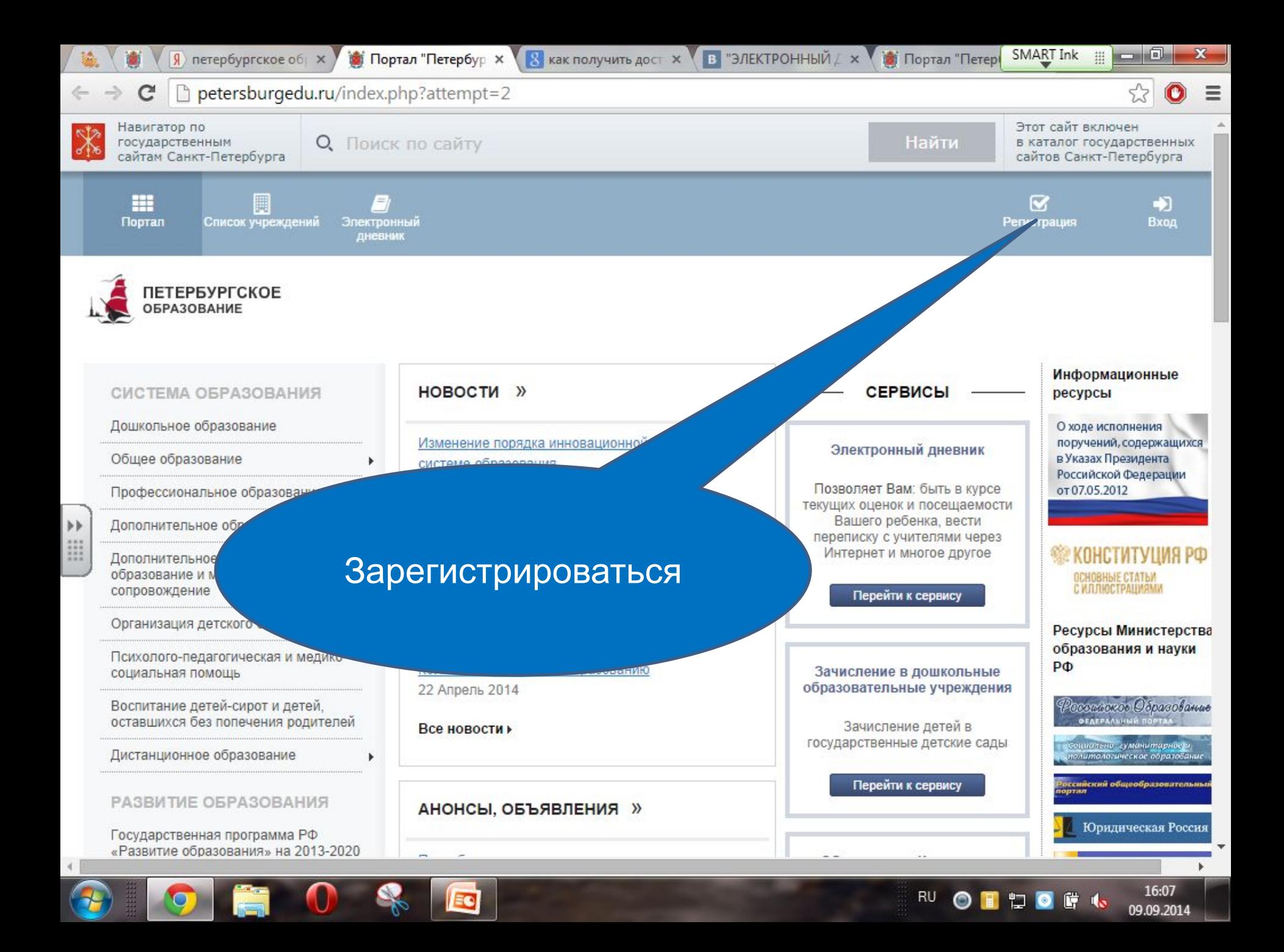

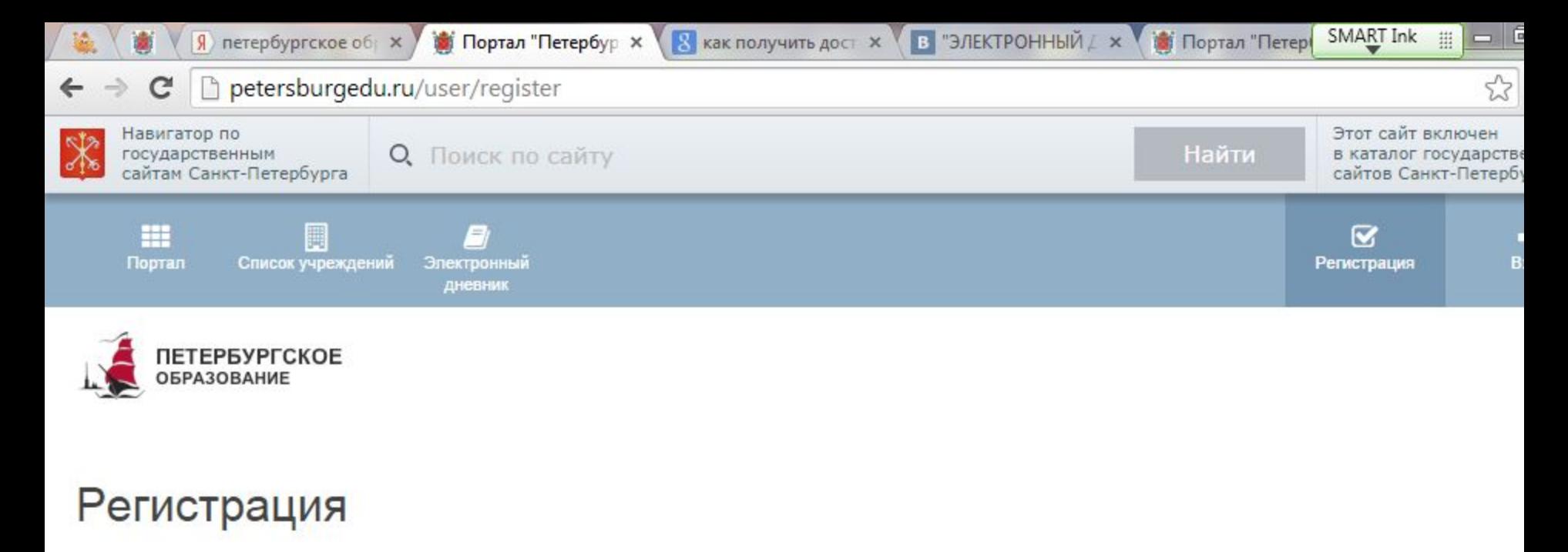

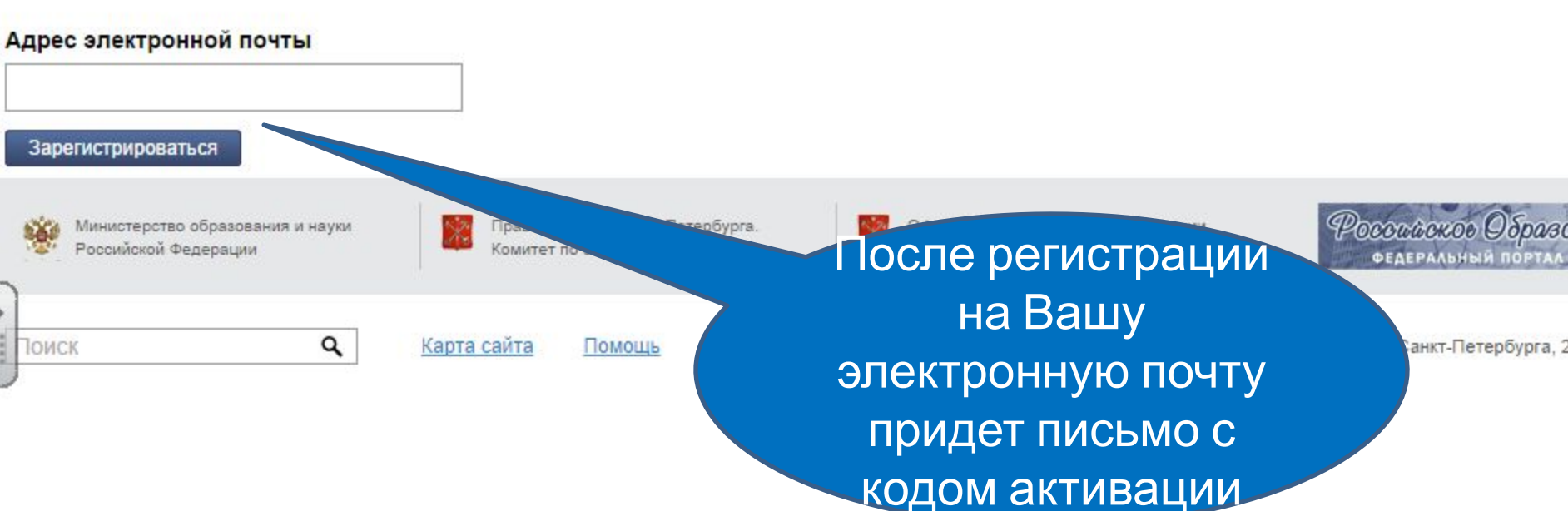

## Шаг $2$

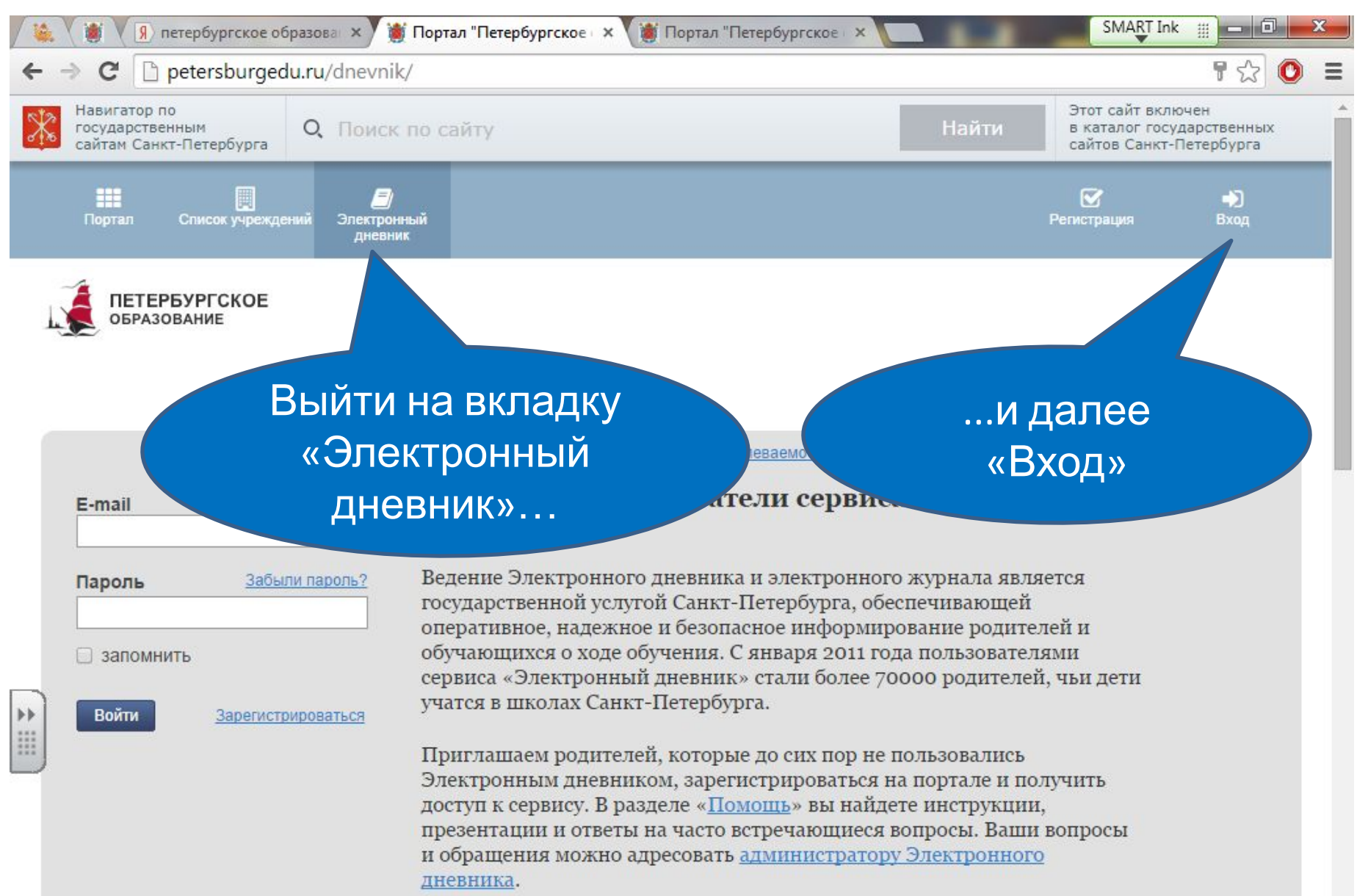

### Создайте заявление на подключение к сервису «Электронный дневник».

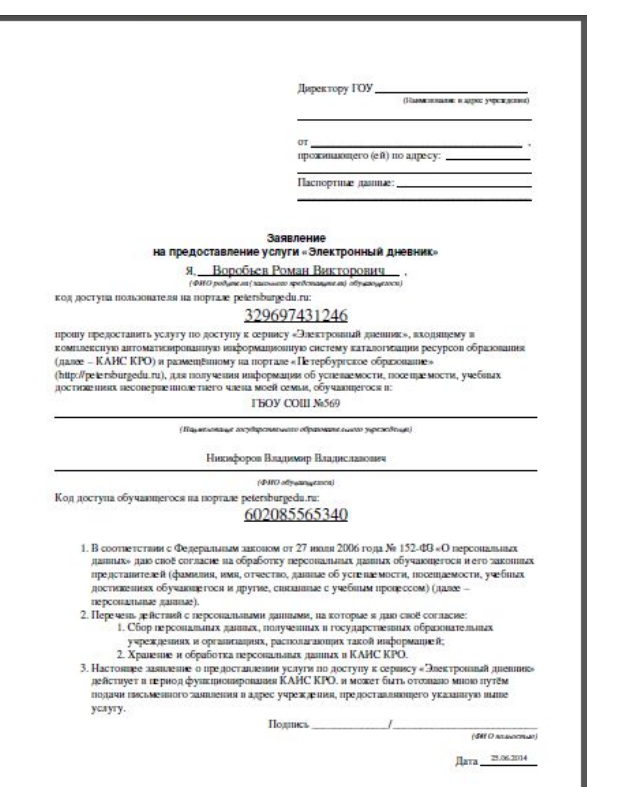

### **Распечатывать дома его не нужно**

### Шаг 3

Обратитесь в школу в кабинет №310, где Вам распечатают Ваше заявление. Внесите в него свои паспортные данные.

### Шаг 4

После обработки Ваших данных Вы сможете пользоваться Электронным дневником. (Обычно – на следующий день)

# **Как найти аналитический отчет (отчет о результатах самообследования) за 2015-2016 уч. год на сайте школы**

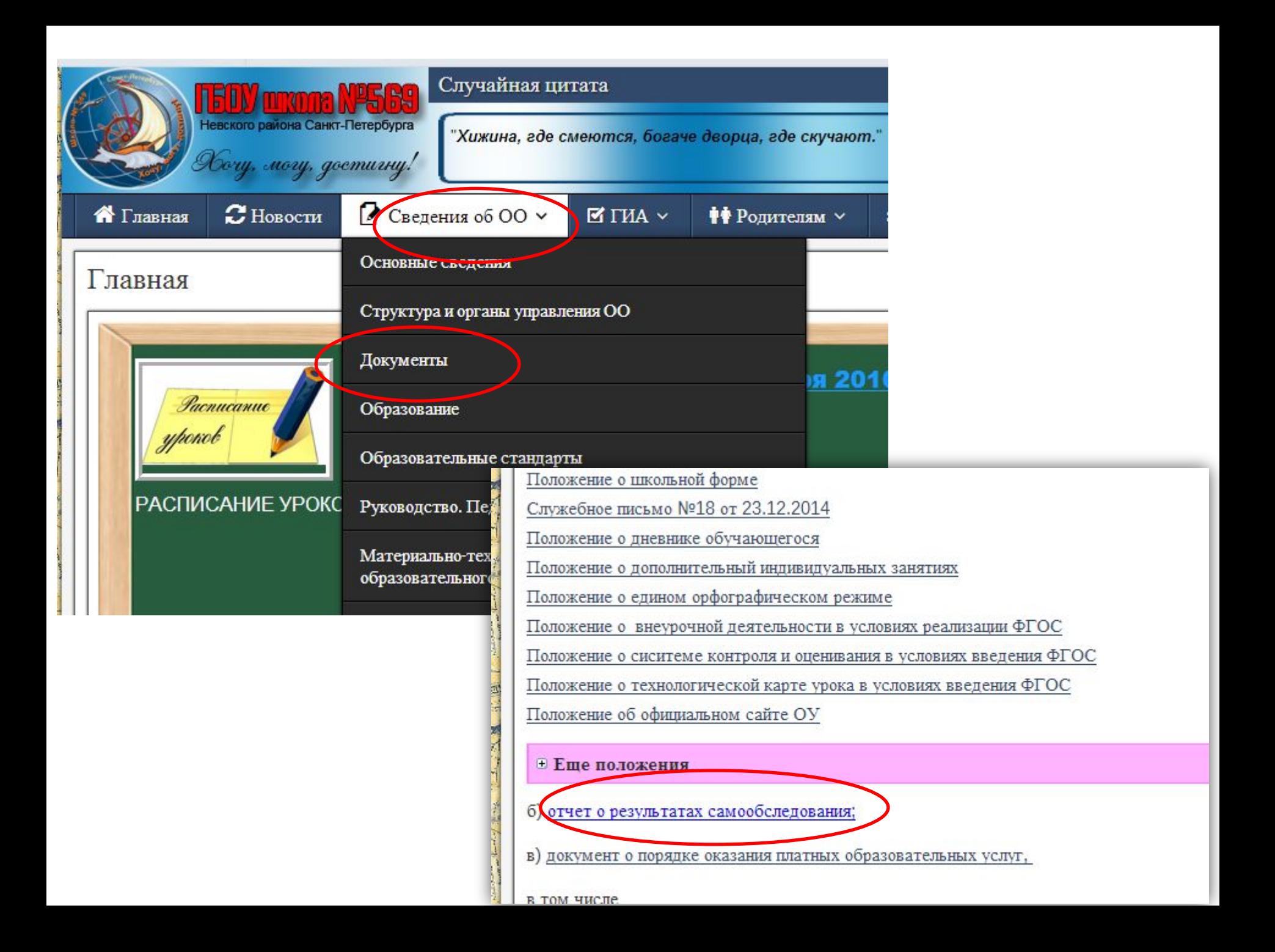

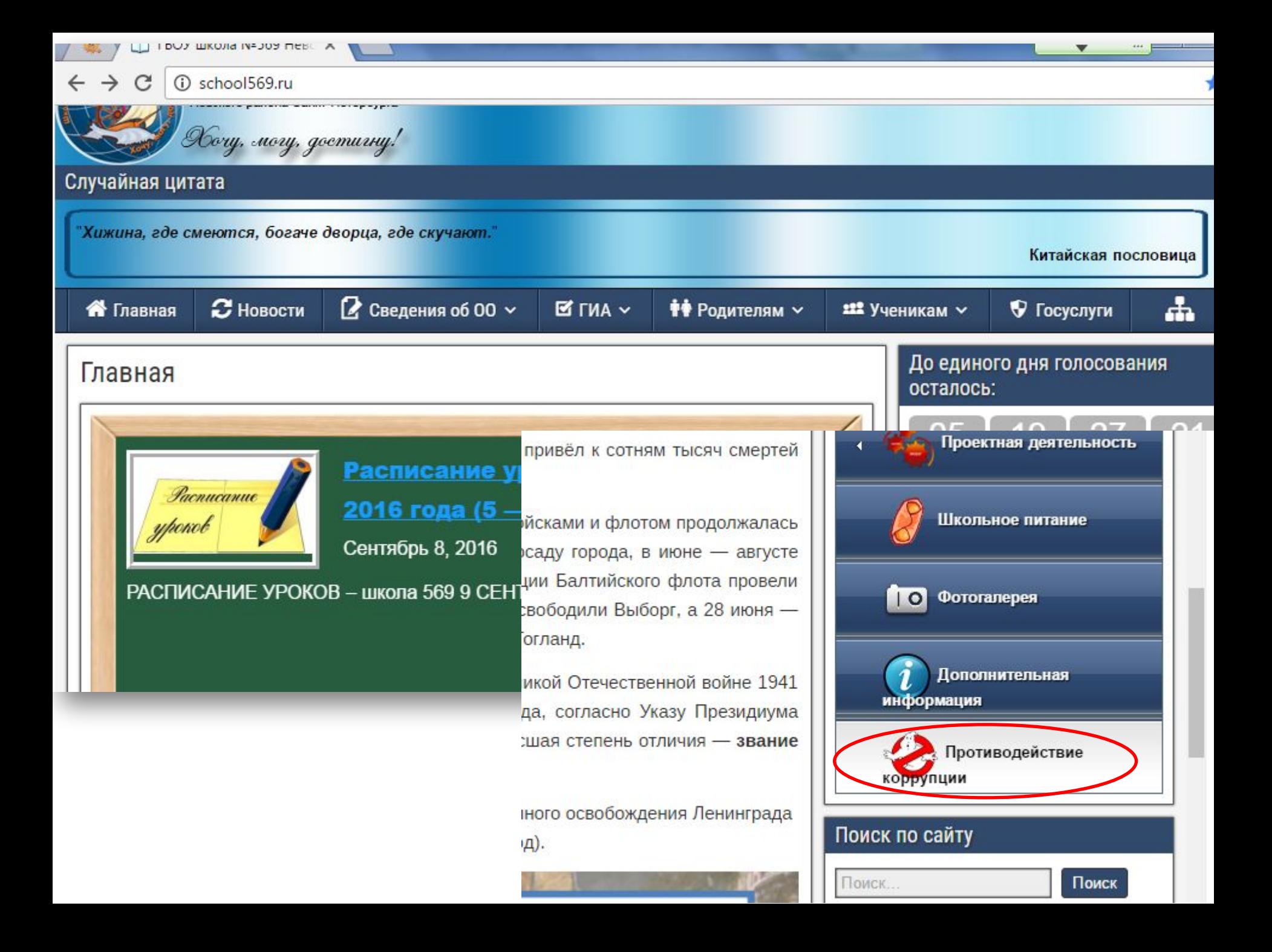